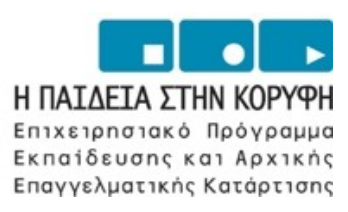

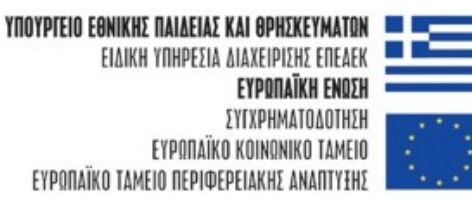

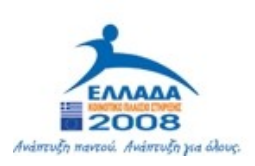

# Ανίχνευση λογοκλοπής Εγχειρίδιο προγράμματος πελάτη

## Πίνακας περιεχομένων

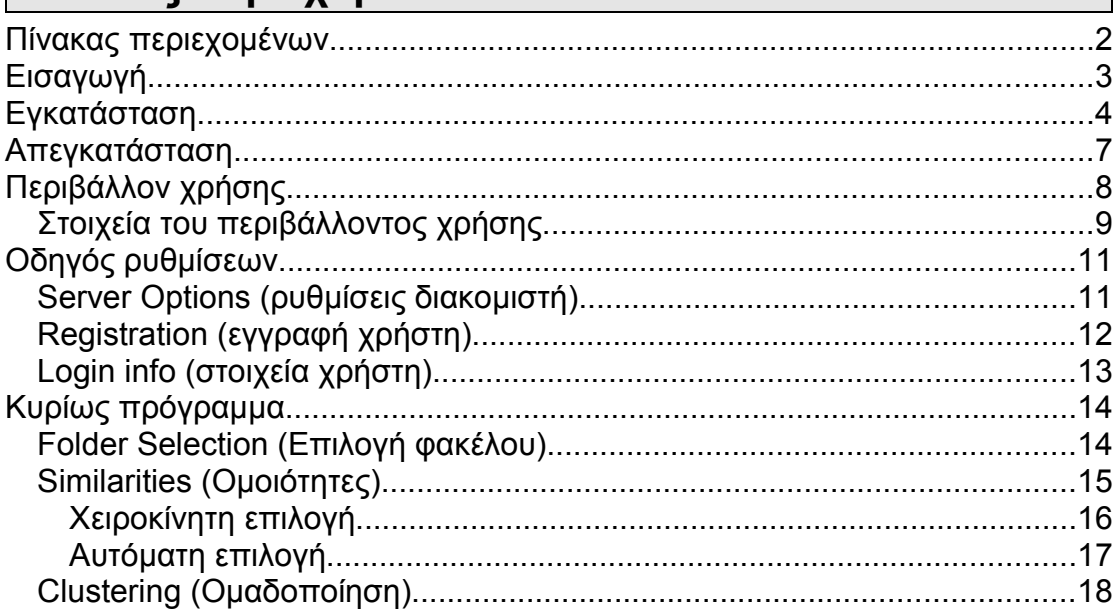

## **Εισαγωγή**

Αποτελεί κοινό μυστικό ανάμεσα στα μέλη της ανώτατης εκπαιδευτικής κοινότητας πως ένας σημαντικός αριθμός σπουδαστών προσπαθεί με διάφορους τρόπους να αποφύγει την απαιτούμενη εκπαιδευτική εργασία. Η λογοκλοπή στις εργασίες προγραμματισμού συνιστά ένα συχνό παράπτωμα των σπουδαστών και αποτελεί απειλή στην ομαλή διεκπεραίωση του εκπαιδευτικού έργου. Επομένως η ανίχνευση της λογοκλοπής στις εργασίες προγραμματισμού είναι ένα έργο απαραίτητο που πρέπει να γίνεται από τον κάθε διδάσκοντα. Ωστόσο, πρόκειται για ένα δύσκολο και ιδιαίτερα χρονοβόρο έργο. Η αξιολόγηση n προγραμμάτων (αρχείων πηγαίου κώδικα) απαιτεί την αντιπαραβολή ζευγαριών προγραμμάτων. Το έργο αυτό γίνεται ακόμη δυσκολότερο αν αναλογισθεί κανείς ότι οι σπουδαστές έχουν την τάση να κάνουν μετατροπές στον κλεμμένο κώδικα προκειμένου να αποφύγουν τον εντοπισμό. Συνεπώς, υπάρχει μεγάλη ανάγκη ο διδάσκων να υποστηριχθεί ώστε ο εντοπισμός της λογοκλοπής να μην αποτελεί πλέον ένα τυχαίο γεγονός. Ο συστηματικός εντοπισμός της λογοκλοπής ενδυναμώνει το περί δικαίου αίσθημα των σπουδαστών, τους αποθαρρύνει από την τέλεση μίας αξιόποινης πράξης και τους ωθεί στην αυτόνομη εργασία και μελέτη.

Το παρόν έργο έχει ως σκοπό να διευκολύνει τους διδάσκοντες της παγκόσμιας εκπαιδευτικής κοινότητας να καταπολεμήσουν την λογοκλοπή στον πηγαίο κώδικα. Η διαδικασία για την χρήση των παρεχόμενων υπηρεσιών είναι πολύ απλή ώστε κανείς από τους διδάσκοντες να μην αποθαρρυνθεί από την χρήση τους. Η αποτελεσματικότητα στον εντοπισμό του κλεμμένου κώδικα είναι πολύ υψηλή, ενώ λαμβάνονται υπόψη οι διάφοροι τρόποι με τους οποίους επιχειρείται η αλλοίωση του κλεμμένου κώδικα. Μόνον στην περίπτωση που έχει κάποιος κάνει εκτεταμένες αλλαγές που προϋποθέτουν βαθιά κατανόηση του κώδικα μπορεί να αποφύγει τον εντοπισμό. Επίσης η ομαδοποίηση των προγραμμάτων εισόδου έτσι ώστε σε κάθε ομάδα να περιλαμβάνονται όλοι οι κώδικες που προέρχονται από το ίδιο πρωτότυπο (ομάδες λογοκλοπής) δίνουν στον διδάσκοντα την δυνατότητα να αντιμετωπίσει συστηματικά και οργανωμένα τους ασυνεπείς σπουδαστές.

## **Εγκατάσταση**

Για να είστε σε θέση να τρέξετε το λογισμικό, πρέπει να έχετε εγκαταστήσει το περιβάλλον Java Runtime Environment 1.5.0\_12.

Μόλις κατεβάσετε το λογισμικό από την ιστοσελίδα, πηγαίνετε στο φάκελο που έχει αποθηκευτεί και κάντε διπλό κλικ στο αρχείο «install.jar» (στα Windows). Σε περίπτωση που τα Windows δεν φορτώσουν το πρόγραμμα εγκατάστασης ή τρέχετε διαφορετικό λειτουργικό σύστημα πρέπει να φορτώσετε το πρόγραμμα εγκατάστασης χειροκίνητα.

Για να φορτώσετε το λογισμικό χειροκίνητα, ανοίξτε το παράθυρο της γραμμής εντολών και μετακινηθείτε στο φάκελο όπου το λογισμικό έχει αποθηκευτεί. Εισάγετε την ακόλουθη εντολή:

**Contact Expansion Installation of Plagiarism Detection**  $\Box$  $\Box$  $\mathsf{X}$ **YNOYPIEIO EONIKHE NAIAEIAE KAI OPHEKEYMATON EU** EIAIKH YNHPE∑IA AIAXEIPI∑H∑ ENEAEK I ΕΥΡΟΠΑΪΚΗ ΕΝΟΣΗ Η ΠΑΙΔΕΙΑ ΣΤΗΝ ΚΟΡΥΦΗ ΣΥΓΧΡΗΜΑΤΟΔΟΤΗΣΗ Επιχειρησιακό Πρόγραμμα EYPONAÏKO KOINONIKO TAMEIO Εκπαίδευσης και Αρχικής 2008 ΕΥΡΟΠΑΪΚΟ ΤΑΜΕΙΟ ΠΕΡΙΦΕΡΕΙΑΚΗΣ ΑΝΑΠΤΥΞΗΣ .<br>Ανάπτυξη παντού. Ανάπτυξη για όλους. Επαγγελματικής Κατάρτισης R Welcome to the installation of Plagiarism Detection 2.1.3! This software is developed by: - Lefteris Moussiades <lmous@teikav.edu.gr> - Efthymios Kalyviotis <ekalyvio@gmail.com> The homepage is at: http://iiwm.teikav.edu.gr (Made with IzPack - http://izpack.org/) Step 1 of 5  $\Rightarrow$  Next **O** Quit

java –jar install.jar

Ένα παράθυρο όπως το παρακάτω θα εμφανιστεί.

*Εικόνα 1. Αρχική Σελίδα*

Κάντε κλικ στο κουμπί «Next». Στο επόμενο παράθυρο (εικόνα 2) που θα εμφανιστεί εισάγετε τον κατάλογο στον οποίο το πρόγραμμα πρέπει να εγκατασταθεί (είτε γράφοντάς τον με το χέρι, είτε πατώντας το κουμπί «Browse») και μετά κάντε κλικ στο κουμπί «Next».

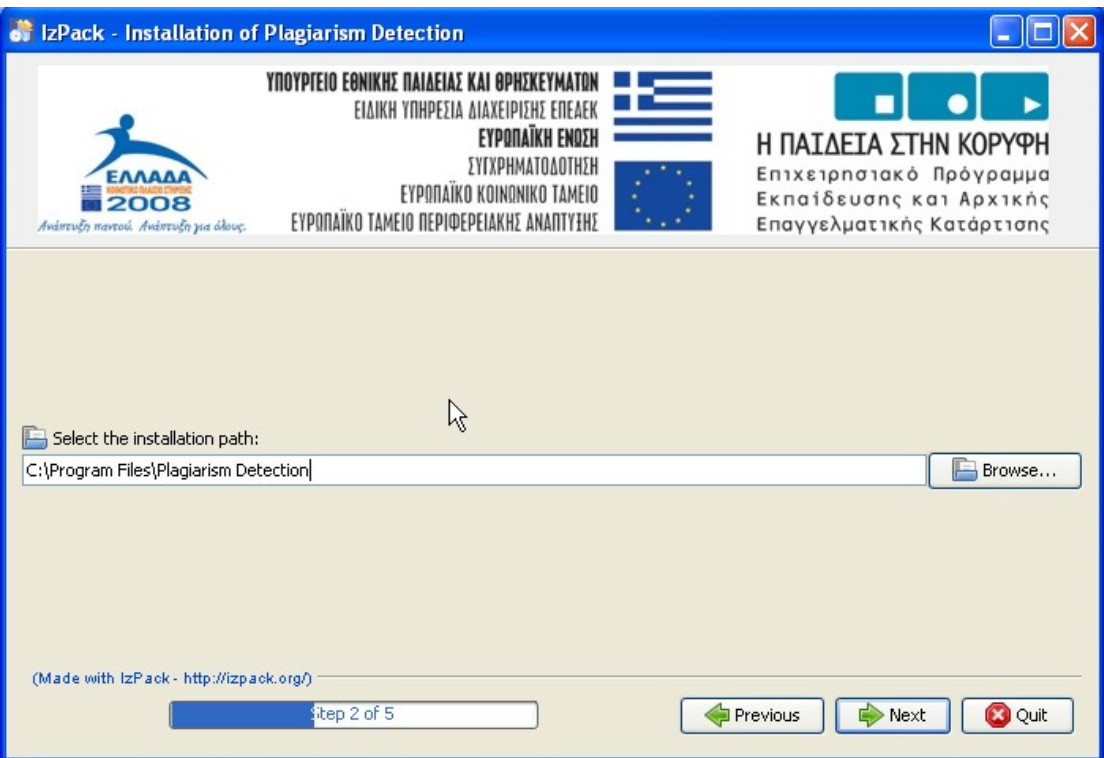

*Εικόνα 2. Επιλογή φακέλου εγκατάστασης*

Κάντε κλικ στο κουμπί 'OK' εάν εμφανιστεί ένα μήνυμα που γράφει 'The target directory will be created' (Εικόνα 3).

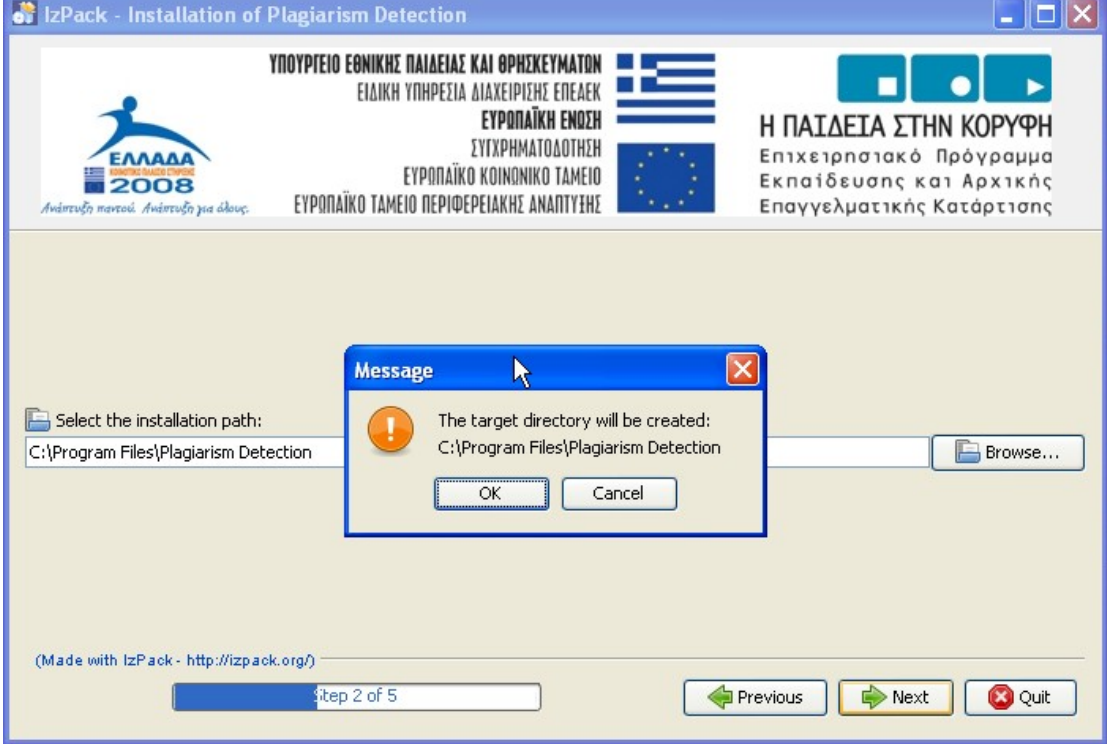

*Εικόνα 3. Παράθυρο μηνύματος που ενημερώνει για τη δημιουργία του κατάλογου προορισμού.*

Η αντιγραφή των αρχείων στον τοπικό δίσκο ξεκινάει. Όταν τελειώσει πατήστε το κουμπί «Next» για άλλη μία φορά. Στο επόμενο παράθυρο (εικόνα 4), επιλέξτε τα 'Create shortcuts in the Start-Menu' και/ή 'Create additional shortcuts on the desktop'. Επίσης επιλέξτε μία ομάδα όπου θα εγκατασταθούν οι συντομεύσεις. Πατήστε το κουμπί «Next».

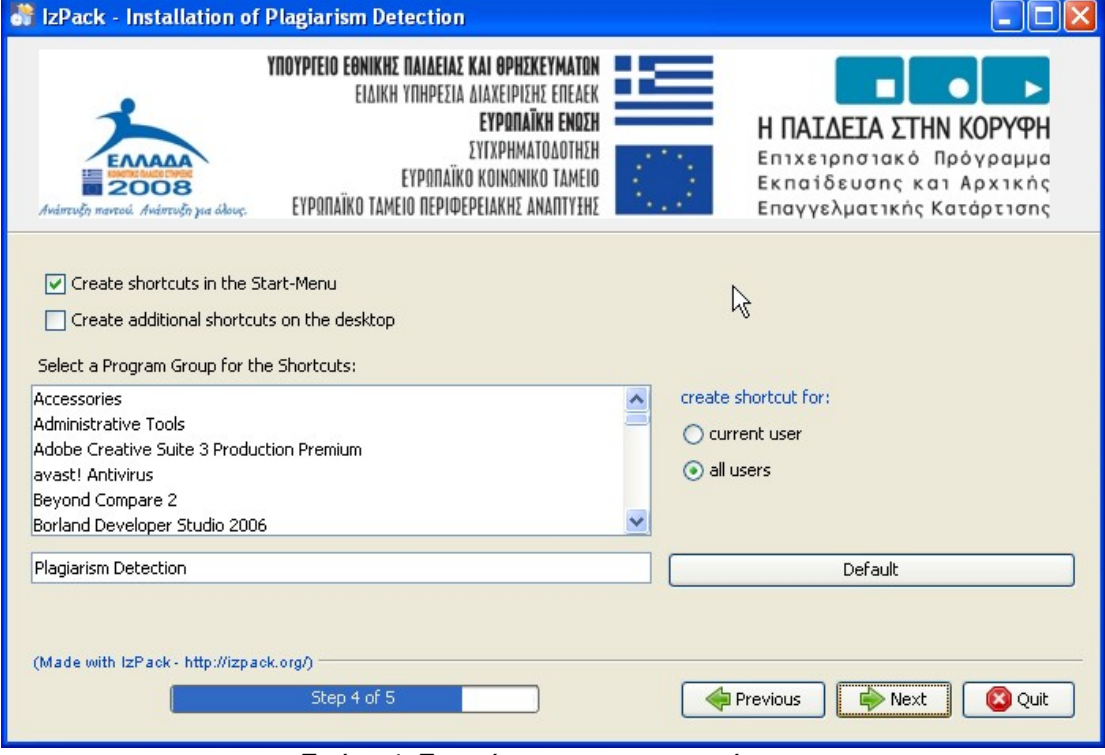

*Εικόνα 4. Εγκατάσταση των συντομεύσεων.*

Τέλος, πατήστε το κουμπί «Done» στην επόμενη οθόνη που θα εμφανιστεί.

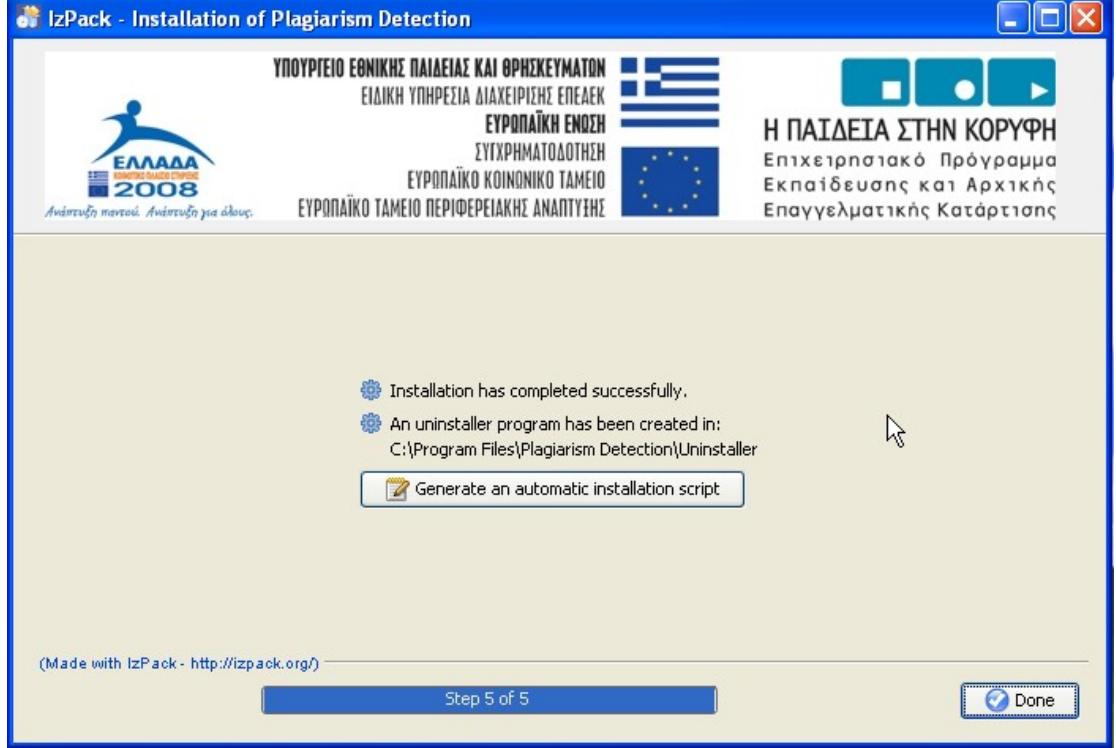

*Εικόνα 5. Επιτυχής εγκατάσταση του προγράμματος.*

Μετά από αυτό, 2 νέες συντομεύσεις θα εμφανιστούνε στο μενού προγραμμάτων των Windows.

## **Απεγκατάσταση**

Η διαδικασία απεγκατάστασης είναι αρκετά απλή. Κάντε κλικ στο στη συντόμευση «uninstall» που βρίσκεται στο μενού «Έναρξη» των Windows. Ένας διάλογος θα εμφανιστεί (εικόνα 6).

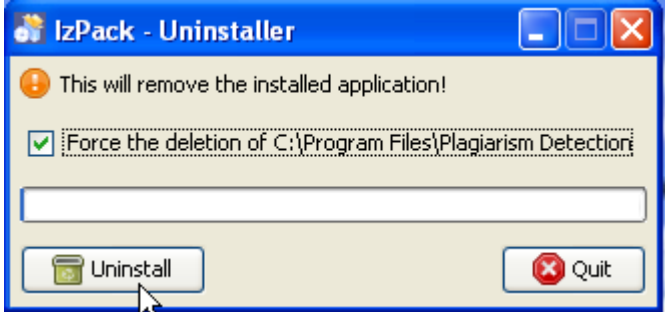

*Εικόνα 6. Το πρόγραμμα απεγκατάστασης*

Επιλέξτε το check box. Όλα τα δεδομένα μέσα στο φάκελο εφαρμογής θα διαγραφούν (συμπεριλαμβανομένων και των αρχείων ρυθμίσεων). Κάντε κλικ στο κουμπί «Uninstall». Όταν τελειώνει ο επόμενος διάλογος θα εμφανιστεί.

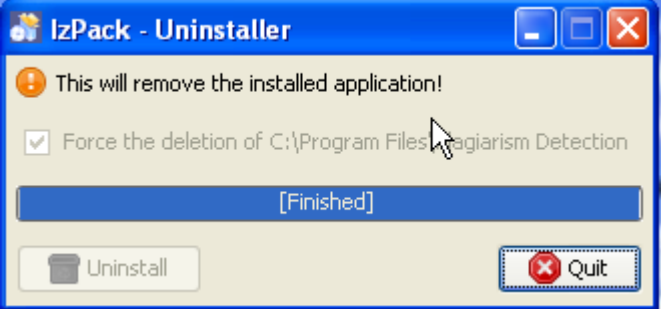

*Εικόνα 7. Η απεγκατάσταση ολοκληρώθηκε.*

Τέλος, κάντε κλικ στο κουμπί «Quit».

## **Περιβάλλον χρήσης**

Το λογισμικό είναι χωρισμένο σε 2 μέρη. Το πρώτο μέρος είναι ο οδηγός ρυθμίσεων και το δεύτερο είναι το κυρίως πρόγραμμα όπου γίνεται όλη η εργασία. Και τα δύο μέρη είναι ολοκληρωμένα σε μορφή μάγων (wizard). Δηλαδή, η διαδικασία γίνεται με την βοήθεια μικρών παραθύρων. Αυτό διευκολύνει το χρήστη να είναι αποτελεσματικότερος και να παίρνει τα γρηγορότερα τα αποτελέσματα.

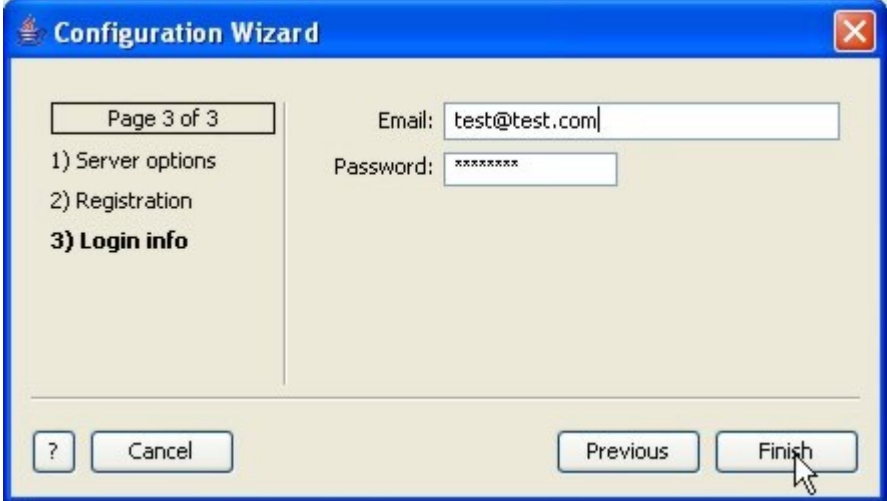

*Εικόνα 8. Οδηγός ρυθμίσεων.*

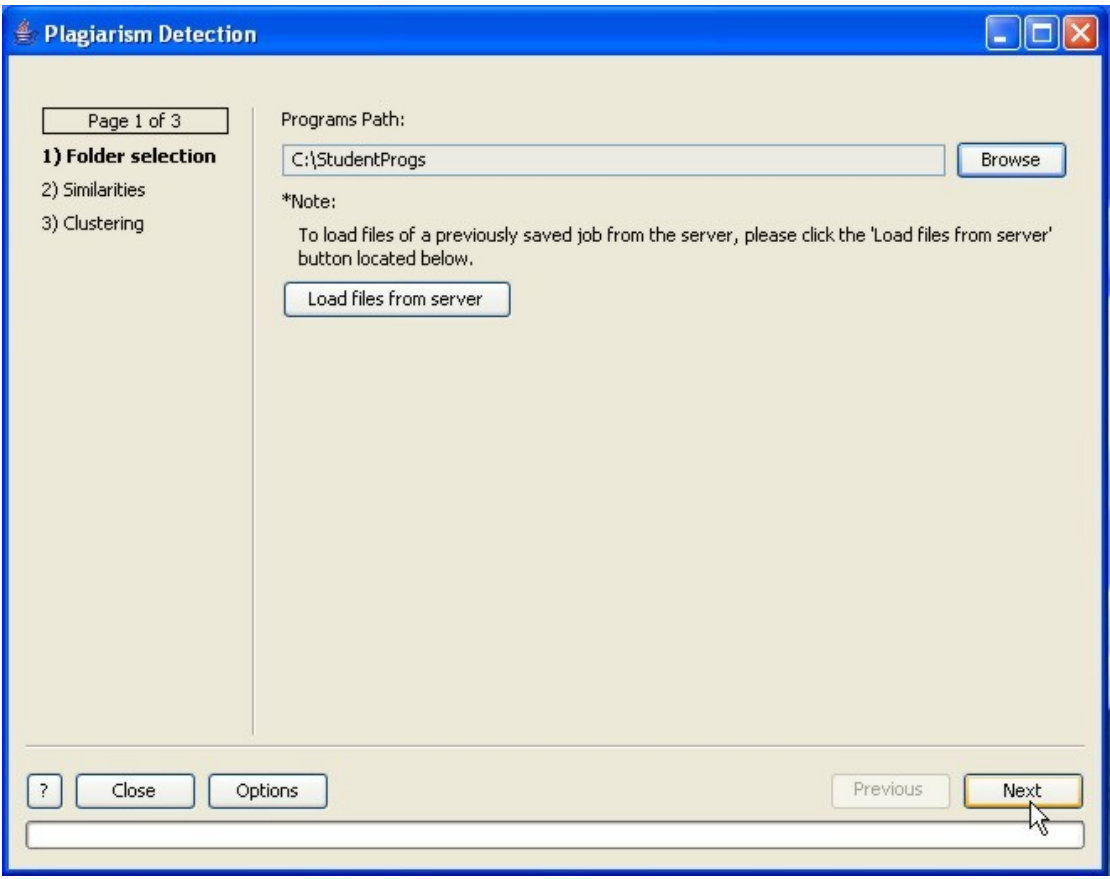

*Εικόνα 9. Κεντρική φόρμα της εφαρμογής.*

## *Στοιχεία του περιβάλλοντος χρήσης*

Όλες οι φόρμες στην εφαρμογή είναι χωρισμένες σε τέσσερα τμήματα. Αυτά είναι:

- Πληροφορίες σελίδας
- Το κεντρικό πλαίσιο
- Κουμπιά πλοήγησης
- Άλλα κουμπιά

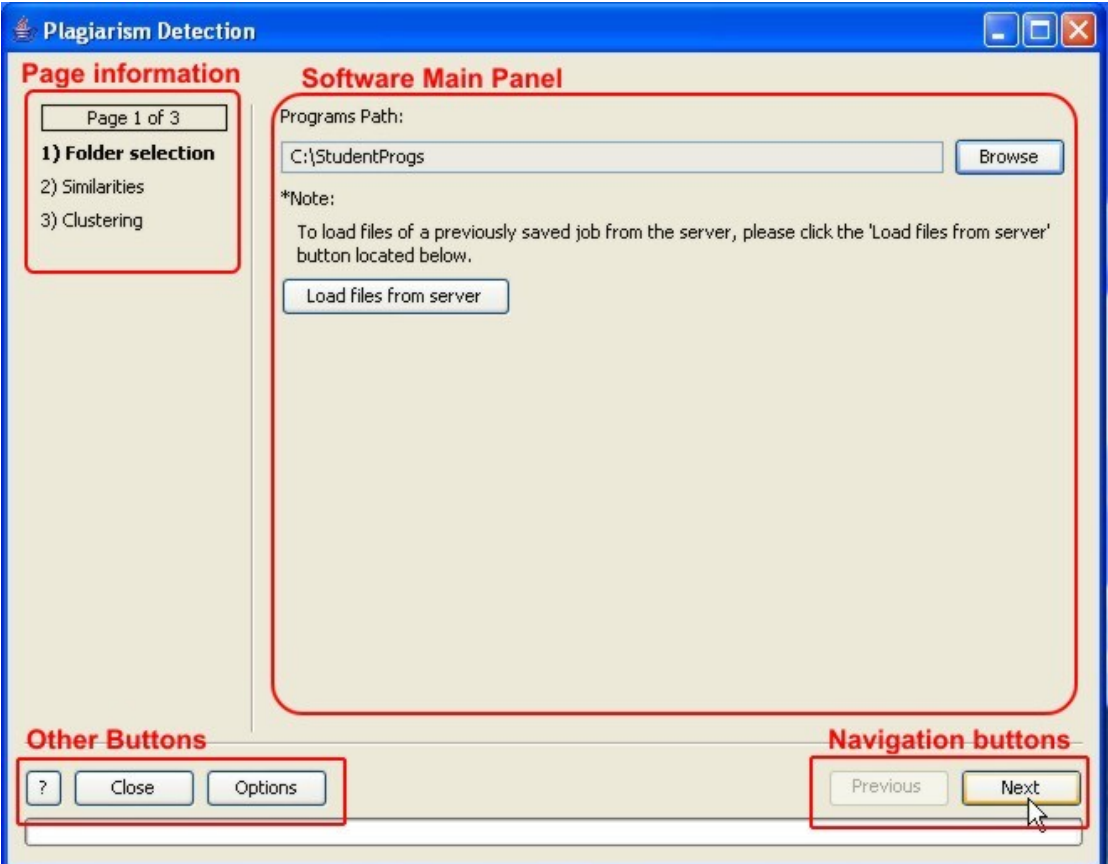

*Εικόνα 10. Τμήματα της εφαρμογής.*

#### **Πληροφορίες σελίδας**

Σε αυτό το τμήμα το λογισμικό μας ενημερώνει σε ποια σελίδα είμαστε. Στο κυρίως πρόγραμμα, όπως και στον οδηγό ρυθμίσεων υπάρχουν 3 διαφορετικές σελίδες αντίστοιχα. Στο κυρίως πρόγραμμα οι 3 σελίδες είναι: 1) Folder Selection, 2) Similarities και 3) Clustering. Στον οδηγό ρυθμίσεων οι 3 σελίδες είναι: 1) Server options, 2) Registration και 3) Login info.

#### **Το κεντρικό πλαίσιο**

Σε αυτό το τμήμα, υπάρχει μια αλληλεπίδραση μεταξύ του χρήστη και του λογισμικού. Ο χρήστης εισάγει κάποια στοιχεία σε κάθε μια από τις σελίδες του λογισμικού και παίρνει σαν έξοδο τα αντίστοιχα αποτελέσματα.

#### **Κουμπιά πλοήγησης**

Με τη χρήση αυτών των κουμπιών, ο χρήστης μπορεί να πλοηγηθεί μεταξύ των σελίδων της εφαρμογής.

#### **Άλλα κουμπιά**

Σε όλους τους διαλόγους της εφαρμογής υπάρχουν 2 κουμπιά. Αυτά είναι το κουμπί «?» που εμφανίζει το σύστημα βοήθειας, και το κουμπί «Close» ή «Cancel» τα οποία τερματίζουν την εφαρμογή ή κλείνουν το διάλογο αντίστοιχα. Στον κυρίως διάλογο της εφαρμογής, υπάρχει επίσης ένα 3ο κουμπί. Αυτό είναι το κουμπί «Options» το οποίο εμφανίζει το παράθυρο του οδηγού ρυθμίσεων.

## **Οδηγός ρυθμίσεων**

Τη πρώτη φορά που ο χρήστης θα τρέξει το πρόγραμμα, ο οδηγός ρυθμίσεων θα εμφανιστεί και θα ζητήσει από το χρήστη να εισάγει κάποιες πληροφορίες που απαιτούνται για την κατάλληλη εκτέλεση του λογισμικού. Αφού εισαχθούν αυτές οι πληροφορίες, ο οδηγός δε θα ξαναεμφανιστεί αυτόματα. Ο χρήστης θα είναι σε θέση να αλλάξει αυτές τις πληροφορίες κάνοντας κλικ το κουμπί «Options» που υπάρχει στην κάτω-αριστερή πλευρά του κεντρικού διαλόγου της εφαρμογής. Εάν, για κάποιο λόγο ο οδηγός ρυθμίσεων δεν ανοίξει, αυτό σημαίνει ότι μερικές από τις πληροφορίες που απαιτούνται από το λογισμικό έχουνε προεισαχθεί. Σε οποιαδήποτε περίπτωση, ο χρήστης θα πρέπει να ανοίξει τον οδηγό ρυθμίσεων προτού να αρχίσει να χειρίζεται το λογισμικό δεδομένου ότι θα πρέπει να το κάνει registration. Ο χρήστης μπορεί να χρειαστεί να έρθει σε επαφή με τον διαχειριστή του λογισμικού πριν το χρησιμοποιήσει. Αυτό για να ενημερωθεί για την σωστή διεύθυνση και πόρτα του διακομιστή με τον οποίο θα επικοινωνήσει το λογισμικό.

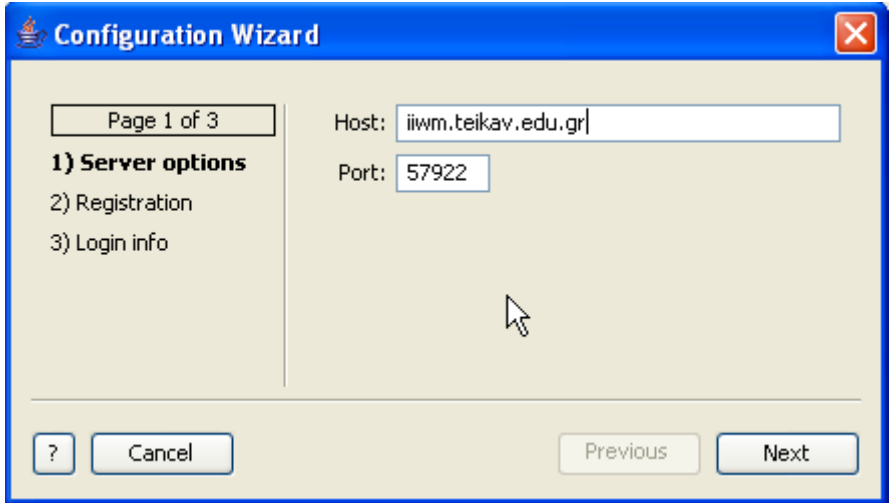

*Εικόνα 11. Οδηγός ρυθμίσεων. Στοιχεία διακομιστή.*

#### *Server Options (ρυθμίσεις διακομιστή)*

Σε αυτή την σελίδα του οδηγού ρυθμίσεων, ο χρήστης πρέπει να εισάγει τη σωστή διεύθυνση και πόρτα του διακομιστή με τον οποίο θα μιλάει το λογισμικό. Οι τωρινές ρυθμίσεις που λειτουργούν αυτήν την στιγμή και είναι προκαθορισμένες στο πρόγραμμα είναι «iiwm.teikav.edu.gr» ως διεύθυνση και 57922 ως η πόρτα. Εάν εισαχθούν λανθασμένες τιμές, το λογισμικό δεν θα είναι σε θέση να επικοινωνήσει με τον κεντρικό υπολογιστή. Εάν οι τιμές είναι ήδη καταχωρημένες, αφήστε τες όπως είναι. Εάν όχι, ο χρήστης θα πρέπει να έρθει σε επαφή με το διαχειριστή του λογισμικού για να πάρει τις σωστές τιμές. Αφού τις εισάγει, πατώντας το κουμπί «Next», το λογισμικό θα εμφανίσει τη σελίδα για τη διαδικασία εγγραφής.

## *Registration (εγγραφή χρήστη)*

Εάν ο χρήστης είναι ήδη εγγραμμένος για να χρησιμοποιήσει το λογισμικό, τότε μπορεί να προσπεράσει αυτό το βήμα κάνοντας κλικ το κουμπί «Next» και να καταλήξει στην 3η σελίδα του οδηγού ρυθμίσεων.

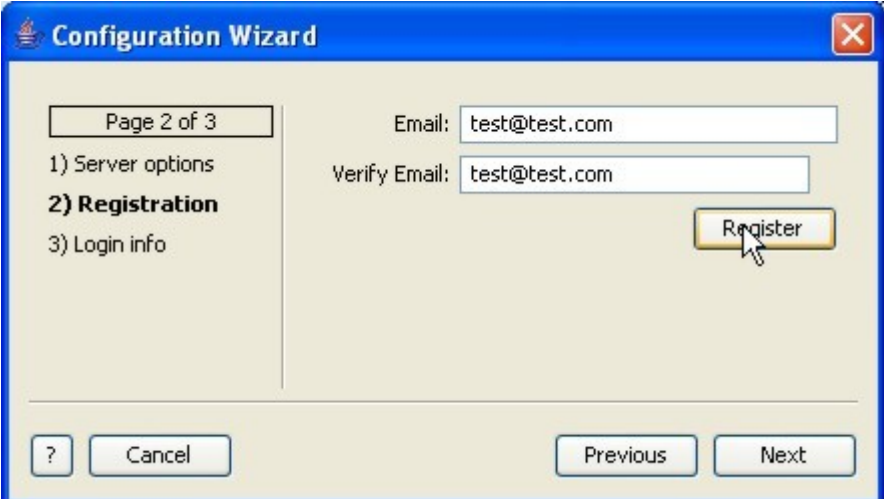

*Εικόνα 12. Σελίδα εγγραφής χρήστη του οδηγού ρυθμίσεων.*

Εάν ο χρήστης δεν είναι εγγεγραμμένος ακόμα, θα πρέπει να έχει μια έγκυρη διεύθυνση ηλεκτρονικού ταχυδρομείου για να είναι εφικτή η εγγραφή του στο σύστημα. Πρέπει να πληκτρολογήσει τη διεύθυνση του ηλεκτρονικού ταχυδρομείου του/της και στα δύο πλαίσια (το ίδιο) και να κάνει κλικ στο κουμπί «Register». Εάν η εγγραφή του ολοκληρωθεί με επιτυχία, τότε ένας κωδικός θα αποσταλθεί στο ηλεκτρονικό του ταχυδρομείο. Μετά θα εμφανιστεί το παρακάτω μήνυμα:

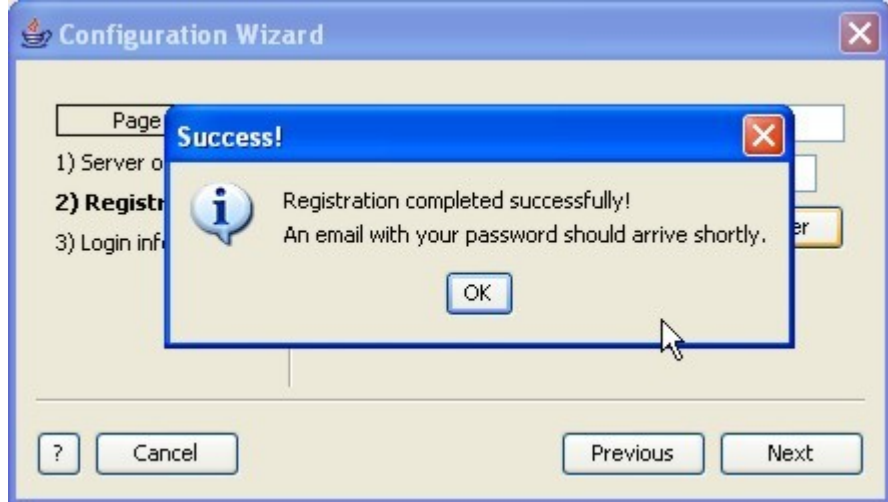

*Εικόνα 13. Μήνυμα επιτυχούς εγγραφής χρήστη.*

Εάν κάτι πάει στραβά και η διαδικασία εγγραφής δεν ολοκληρωθεί, τότε το λογισμικό θα ενημερώσει το χρήστη με ένα αντίστοιχο μήνυμα το οποίο θα περιγράφει το λάθος που συνέβηκε κατά τη διάρκεια της εγγραφής. Κάνοντας κλικ στο κουμπί «ΟΚ», το παράθυρο μηνύματος εξαφανίζεται και ο χρήστης μπορεί να προχωρήσει στην τρίτη σελίδα του οδηγού ρυθμίσεων με το πάτημα του κουμπιού «Next».

### *Login info (στοιχεία χρήστη)*

Σε αυτή την σελίδα, ο χρήστης πρέπει να πληκτρολογήσει τη διεύθυνση του ηλεκτρονικού ταχυδρομείου του/της και τον προσωπικό κωδικό που αποστέλλεται στην ταχυδρομική θυρίδα του/της κατά τη διάρκεια της διαδικασίας εγγραφής. Αφού τα εισάγει, μπορεί να κάνει κλικ το κουμπί «Finish» που βρίσκεται στη κάτω-δεξιά γωνία του διαλόγου και μετά, θα είναι σε θέση να εργαστεί με το πρόγραμμα.

![](_page_12_Picture_68.jpeg)

*Εικόνα 14. Στοιχεία χρήστη του οδηγού ρυθμίσεων.*

Σημείωση: Εάν ο χρήστης μόλις έκανε εγγραφή στο σύστημα, ο κεντρικός υπολογιστής θα στείλει έναν έγκυρο κωδικό πρόσβασης για αυτόν στην ταχυδρομική θυρίδα (email). Αυτό θα πρέπει να διαρκέσει ελάχιστο χρόνο. Υπάρχει μια πιθανότητα ότι λόγω του κυκλοφοριακού που υπάρχει στο Διαδίκτυο, το μήνυμα να πάρει μερικές ώρες για να φθάσει στο ηλεκτρονικό ταχυδρομείο. Σε αυτή τη περίπτωση, ο χρήστης μπορεί να πατήσει το κουμπί «Finish» χωρίς να πληκτρολογήσει τον προσωπικό του κωδικό. Αφού αργότερα τον λάβει από το ηλεκτρονικό ταχυδρομείο μπορεί να ανοίξει πάλι τον οδηγό ρυθμίσεων του προγράμματος κάνοντας κλικ στο κουμπί «Options» στο κυρίως παράθυρο της εφαρμογής. Κατόπιν κάνοντας κλικ δύο φορές το κουμπί «Next» η σελίδα με τα στοιχεία του χρήστη θα εμφανιστεί και έπειτα μπορεί να εισαγάγει τις σωστές τιμές.

## **Κυρίως πρόγραμμα**

Όταν ο χρήστης ολοκληρώσει τη διαδικασία εισαγωγής των ρυθμίσεων του προγράμματος χρησιμοποιώντας τον «οδηγό ρυθμίσεων» παρουσιάζεται το παρακάτω πλαίσιο διαλόγου. Από τώρα και στο εξής, ο χρήστης θα μπορεί να απασχοληθεί όποτε θέλει με το πρόγραμμα, χωρίς την ανάγκη να ανοίξει ξανά τον οδηγό ρυθμίσεων.

![](_page_13_Picture_81.jpeg)

*Εικόνα 15. Φόρμα Επιλογής φακέλου.*

Στο κυρίως πρόγραμμα υπάρχουν τρεις σελίδες με τις οποίες ο χρήστης χρειάζεται να δουλέψει. Αυτές είναι:

- 1. Folder Selection (Επιλογή φακέλου)
- 2. Similarities (Ομοιότητες)
- 3. Clustering (Ομαδοποίηση)

Στις παρακάτω παραγράφους, δίνονται αναλυτικές πληροφορίες για τη χρήση της κάθε σελίδας.

#### *Folder Selection (Επιλογή φακέλου)*

Εδώ, ο χρήστης πρέπει να επιλέξει τον φάκελο όπου υπάρχουν τα πηγαία αρχεία από τις εργασίες των φοιτητών. Αυτό μπορεί να γίνει κάνοντας κλικ το κουμπί «Browse». Μετά το κλικ, θα εμφανιστεί ο διάλογος της εικόνας 16. Στην περίπτωσή μας επιλέξαμε τον κατάλογο «C:\StudentProgs» και έπειτα κάναμε κλικ στο κουμπί «Open».

![](_page_14_Picture_92.jpeg)

*Εικόνα 16. Διάλογο επιλογής φακέλου.*

Πατώντας στο κουμπί «Next» (εικόνα 15), όλα τα αρχεία των εργασιών προγραμματισμού που υπάρχουν σε εκείνο τον κατάλογο φορτώνονται στον κεντρικό υπολογιστή (server). Κατόπιν ο κεντρικός υπολογιστής τρέχει τη διαδικασία ανίχνευσης λογοκλοπής σε αυτά τα αρχεία και μας επιστρέφει τα αποτελέσματα. Όλα τα αρχεία από προηγούμενη λειτουργία που αποθηκεύθηκαν ή δημιουργήθηκαν στον κεντρικό υπολογιστή (server), θα διαγραφούν (τα τοπικά αντίγραφα στον τοπικό υπολογιστή θα παραμείνουν άθικτα).

Εάν είχαμε ήδη φορτώσει μερικά αρχεία στον κεντρικό υπολογιστή από μια προηγούμενη εργασία, τότε δεν χρειάζεται να κάνουμε επιλογή του φακέλου όπου υπάρχουν αυτά και πρέπει μόνο να πατήσουμε το κουμπί «Load files from server». Ο κεντρικός υπολογιστής θα μας στείλει άμεσα τα αποτελέσματα.

#### *Similarities (Ομοιότητες)*

Σε αυτή τη σελίδα του προγράμματος (εικόνα 17), εμφανίζονται τα αποτελέσματα ομοιότητας μεταξύ των αρχείων των εργασιών προγραμματισμού των φοιτητών. Οι δύο πρώτες στήλες του πίνακα υποδηλώνουν τα 2 αρχεία που συγκρίνονται. Η τρίτη στήλη (Similarity) δείχνει πόσο όμοια είναι τα αρχεία. Τιμή 1 δείχνει ότι τα αρχεία είναι ακριβώς ίδια μεταξύ τους και η τιμή 0 ότι δεν είναι όμοια καθόλου (εντελώς διαφορετικά). Στον πίνακα αυτό εμφανίζονται μόνο ζευγάρια αρχείων που έχουν ομοιότητα ίση ή μεγαλύτερη από 0.6. Η τελευταία στήλη του πίνακα περιέχει κάποια παράθυρα ελέγχου (check boxes) όπου μπορούν να επιλεχτούν από τον χρήστη.

Το λογισμικό έχει μία ακόμα λειτουργία να κάνει. Πρέπει να κάνει την ομαδοποίηση των όμοιων ζευγαριών λογοκλοπής. Δηλαδή να δημιουργήσει τις ομάδες λογοκλοπής. Αυτό είναι πολύ σημαντικό επειδή η λογοκλοπή στις εργασίες των φοιτητών τείνει να εμφανίζεται υπό μορφή ομάδων.

![](_page_15_Picture_88.jpeg)

*Εικόνα 17. Σελίδα ομοιοτήτων μεταξύ των αρχείων.*

Επίσης, δύο εργασίες προγραμματισμού, που δεν συνδέονται μεταξύ τους ως αντίγραφα λογοκλοπής πριν την ομαδοποίηση, μπορούν να συνδεθούν μετά σαν μέλη της ίδιας ομάδας. Αυτή η σελίδα της εφαρμογής μπορεί να χρησιμοποιηθεί από το χρήστη έτσι ώστε να βοηθήσει το λογισμικό καλύτερα στην ανίχνευση των ομάδων λογοκλοπής. Αυτό μπορεί να γίνει με 2 διαφορετικούς τρόπους: 1) χρησιμοποιώντας τη χειροκίνητη επιλογή και 2) χρησιμοποιώντας την αυτόματη επιλογή του προγράμματος. Περαιτέρω λεπτομέρειες για τους 2 αυτούς τρόπους είναι γραμμένες στις επόμενες δύο παραγράφους.

#### **Χειροκίνητη επιλογή**

Εδώ, ο χρήστης αφού ελέγξει τα ζευγάρια αρχείων και τις ομοιότητές τους μπορεί να επιλέξει ποια ζευγάρια αρχείων βρέθηκαν να είναι παρόμοια (να έχει γίνει λογοκλοπή). Αυτό μπορεί να γίνει ενεργοποιώντας το αντίστοιχο παράθυρο ελέγχου (check box) στη 4<sup>η</sup> στήλη του πίνακα. Φυσικά για να είναι σε θέση να κρίνει εάν σε ένα ζευγάρι αρχείων έχει γίνει λογοκλοπή, πρέπει να ανοίξει τα αρχεία σε έναν επεξεργαστή κειμένου και να δει ποιες αλλαγές έχουν γίνει σε αυτά. Αφού επιλέξει τα ζευγάρια όπου έγινε λογοκλοπή, μπορεί να κάνει κλικ στο κουμπί «Next» για να προχωρήσει στην ομαδοποίηση.

Σημείωση: Η διαδικασία εύρεσης ζευγαριών όπου έχει γίνει λογοκλοπή είναι μια χρονοβόρα διαδικασία. Ο χρήστης μπορεί να διακόψει οποιαδήποτε στιγμή θέλει αυτή τη διαδικασία με το πάτημα του κουμπιού «Save & Exit» σε εκείνη την σελίδα. Αργότερα, όταν φορτώσει πάλι το πρόγραμμα, μπορεί να πατήσει το κουμπί «Load files from server» που βρίσκεται στη κεντρική σελίδα του προγράμματος με όνομα «Folder selection» (εικόνα 15) και όλες οι επιλογές που έχει κάνει θα επανεμφανιστούν στη σελίδα «Similarities» (εικόνα 17).

#### **Αυτόματη επιλογή**

Σε περίπτωση που ο χρήστης δεν θέλει να βρει τα ζευγάρια λογοκλοπής με το χέρι (επειδή είναι χρονοβόρο), το πρόγραμμα μπορεί να το κάνει για αυτόν/αυτή αυτόματα. Αυτό μπορεί να γίνει ενεργοποιώντας την επιλογή «Clustering over a specified similarity value». Αφού κάνει αυτό, ενεργοποιείται ένα παράθυρο που μπορεί να πάρει σα τιμή το κατώτατων όριο της ομοιότητας (Κατώφλι ή Threshold) που θα έχουνε τα ζευγάρια λογοκλοπής για να συμμετέχουν στην ομαδοποίηση. Εκεί, ο χρήστης μπορεί να εισάγει μια τιμή από 0.6 έως 1.0. Πατώντας το κουμπί «Next», το λογισμικό αρχίζει την ανάλυση σε όλα τα ζευγάρια των αρχείων που έχουν ίση ή μεγαλύτερη τιμή ομοιότητας από την τιμή του κατωφλίου threshold που ο χρήστης εισήγαγε (στην περίπτωση της παρακάτω εικόνας 0.75).

![](_page_16_Picture_86.jpeg)

*Εικόνα 18. Αυτόματη επιλογή όμοιων αρχείων.*

### *Clustering (Ομαδοποίηση)*

Αυτή είναι η τελευταία σελίδα της εφαρμογής. Σε αυτή τη σελίδα ο χρήστης μπορεί να δει τις ομάδες λογοκλοπής που προέκυψαν από την ανάλυση που έγινε στα επιλεγμένα ζευγάρια λογοκλοπής. Υποδεικνύει τις ομάδες λογοκλοπής που βρέθηκαν και τα αρχεία περιέχονται σε κάθε ομάδα.

![](_page_17_Picture_25.jpeg)

*Εικόνα 19. Αποτελέσματα ομαδοποίησης.*